# 外国人来华工作管理服务系统 常见问题解答

# 目录

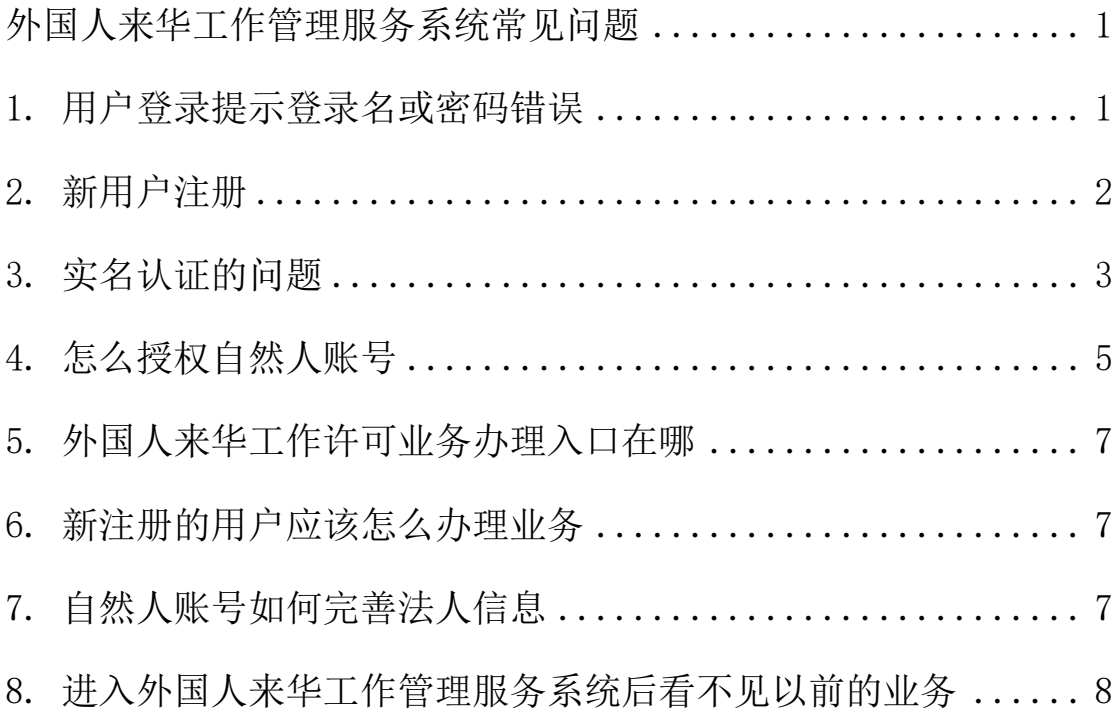

# <span id="page-2-0"></span>外国人来华工作管理服务系统常见问题

若原有外国人来华工作管理服务系统账号在科学技术部政 务服务平台登录,系统提示为"自然人账号",说明此单位在本 平台已有法人账号,原有外国人来华工作管理服务系统账号自动 设置为自然人账号(自然人账号拥有外国人来华工作管理服务系 统的办理权限,可直接办理相关业务)。自然人登录后可在"我 的信息"处完善自然人信息和法人信息,即可直接办理外国人来 华工作管理服务系统相关业务,无需找回法人帐户。

带授权的自然人账号,拥有外国人来华工作管理服务系统的 办理权限,可以直接办理相关业务,不需要找回法人帐户

#### <span id="page-2-1"></span>**1.** 用户登录提示登录名或密码错误

当您使用原外国人来华工作管理服务系统账号登录提示"登 录名或密码错误"时,请首先尝试在原有账户前增加"WP" (WP+ 原账户),其次再尝试选择自然人登录,如果均提示"登录名或密 码错误",请按照如下步骤操作:

在科学技术部政务服务平台点击"用户注册→单位用户(法 人)注册",在登录名处将原有登录名(或 WP+原账户)输进去 点击"检索登录名是否已注册":

(1)若提示"登录名已被注册",则返回科学技术部政务

服务平台首页,点击"用户登录→忘记密码→登录名重置密码", 将密码重置后重新登录即可。

若账号重置密码显示没有预留手机号,则按照提示信息找回 账号密码即可。

(2)若提示"登录名未被注册",则在"法人单位名称" 和"统一社会信用代码"处检索法人单位名称和统一社会信用代 码是否存在:

①若有其中一个存在,则询问单位其他同事是否持有法人 账号,如果忘记请点击"用户登录→忘记密码→单位法人申诉 找回账号密码",按照要求填写信息并上传证件(证件正反面 盖公章并本人签字)进行申诉找回账号密码即可。

②若检索提示单位名称以及信用代码都不存在则需要您 注册法人账号。

#### <span id="page-3-0"></span>**2.** 新用户注册

如果未在外国人来华工作管理服务系统办理过相关业务,请 您点击平台首页"用户注册"→"单位用户(法人)注册", 首先检索"法人单位名称"和"统一社会信用代码"是否已被注 册,若"未被注册"请直接在此页面注册法人账号: 若"已被注 册"请点击"用户登录"→"忘记密码"→"单位法人申诉找回 账号密码",填写信息并上传证件(证件正反面盖公章并本人签 字) 讲行申诉找回账号密码即可。

2

# <span id="page-4-0"></span>**3.** 实名认证的问题

# 3.1 实名认证规则(怎么实名、实名失败怎么办)

以自然人为例(法人、主代办人同理):

(1)请点击"修改自然人信息",将信息补充完整。

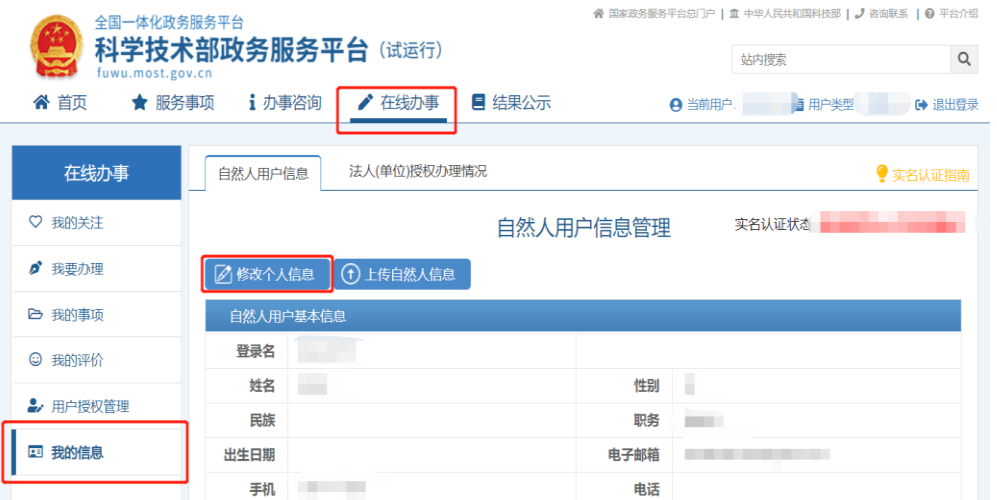

(2)补充完信息后会显示实名认证状态,若显示"xxx 已 通过",则已实名成功: 若显示"xxx 失败",则需要点击"上 传自然人信息",请按照要求上传证件。

(3)当您上传证件之后会显示"实名认证审核中",请等 待后台审核通过即可,审核结果也会以短信的方式反馈到用户手 机号码请注意查收。

#### 3.2 上传证件人工审核要多久

实名认证失败,需提交证件再次进行实名认证,提交后状态 会显示"实名认证审核中",审核时长 1 个工作日左右。

#### 3.3 自然人实名显示证件号码已存在

此提示说明该用户在本平台已有自然人账号,且绑定了证件 号。

需要您通过点击"用户登录"→"忘记密码"→"自然人用 户申诉找回密码",找回绑定了证件号的账号密码。

#### 3.4 法人账号实名显示单位名称或信用代码已存在

此提示说明该用户在本平台已有法人账号,且绑定了单位名 称。

需要通过点击"用户登录"→"忘记密码"→"单位法人用 户申诉找回密码",找回绑定了单位名称的账号密码。

#### 3.5 法人单位基本信息保存提示"法定代表人类型不能为空"

"系统已确认的法人信息"包含三部分内容,法人单位基本 信息、法人授权信息、法定代表人信息,请查看"法定代表人信 息"中的<mark>类型</mark>是否勾选。

#### 3.6 法人单位基本信息填写时"亚洲"中没有中国

"系统已确认的法人信息"包含三部分内容,法人单位基本 信息、法人授权信息、法定代表人信息,请查看"法定代表人信 息"中的<mark>类型</mark>是否勾选,类型选择"中华人民共和国大陆地区" 下方是则需要填写所属大洲。

4

3.7 法人单位基本信息保存时候提示永久居留证号码格式不正 确

请查看"法定代表人信息"中的<mark>类型</mark>是否勾选"其他",证 件类型选择普通护照,填写正确的护照号码。

## <span id="page-6-0"></span>**4.** 怎么授权自然人账号

#### 4.1 如何给自然人授权

管理员(法人或被授权的自然人用户)登录之后点击"在线 办事"→"用户授权管理"→"授权操作"(右侧)→输入授权 用户信息并查询→勾选授权角色。(法人用户给自然人授权,只 能将法人账号所拥有的权限授权给自然人用户)

自然人管理员(被授权的自然人用户)授权自然人用户:

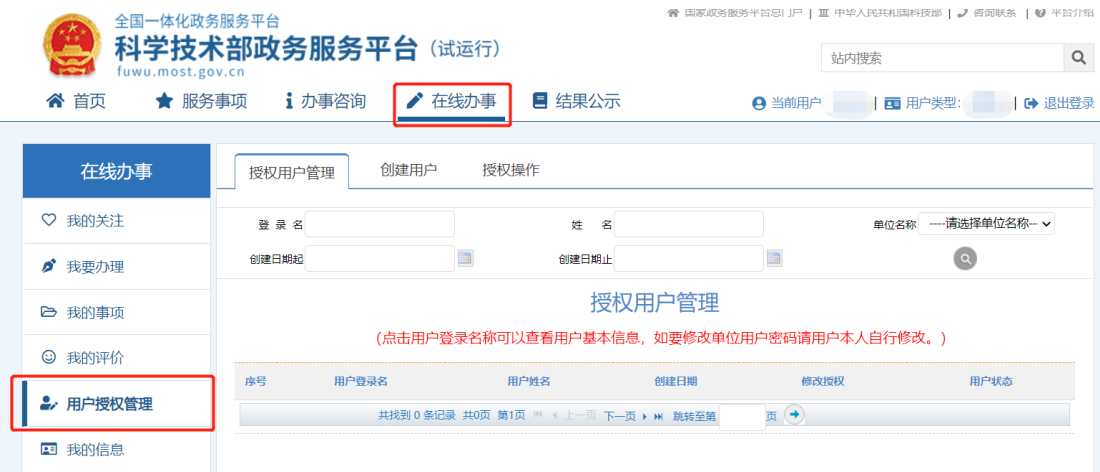

法人管理员(法人用户)授权自然人用户:

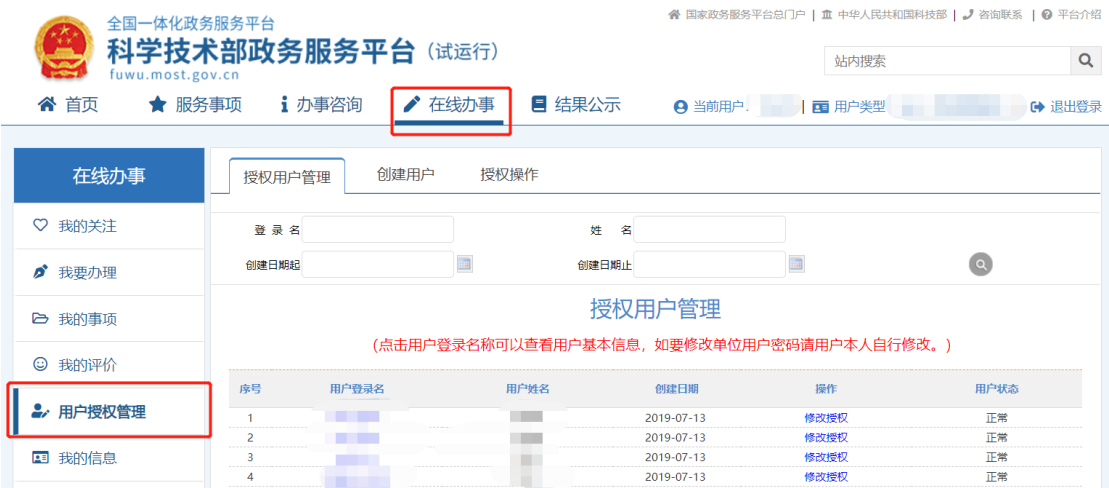

### 4.2 如何修改授权

管理员(法人或被授权的自然人用户)登录之后点击"在线 办事"→"用户授权管理"→"授权用户管理",修改授权即可。

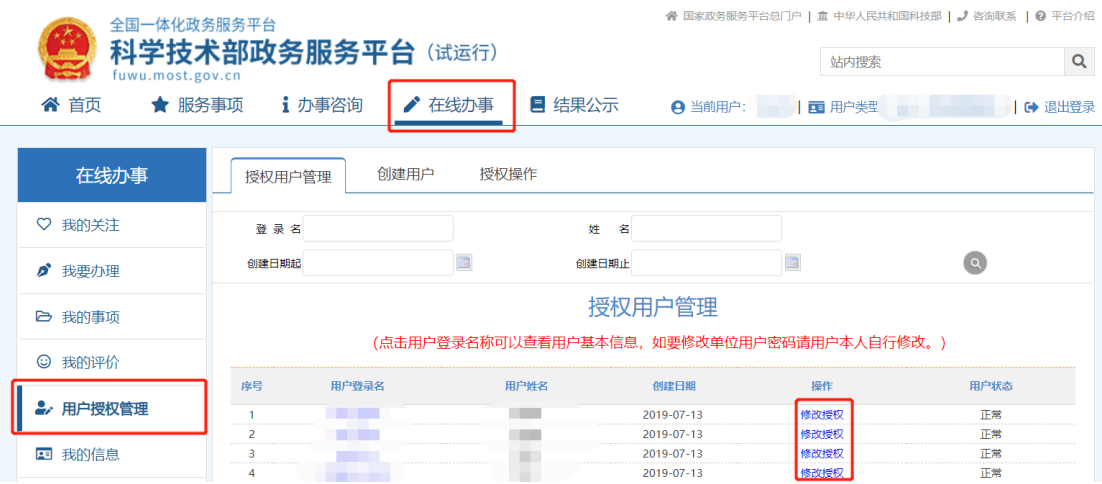

# **4.3** 授权操作处搜索不到自然人

(1)给自然人授权的前提是自然人需要完成实名认证。

(2)姓名需要填写自然人姓名,而不是登录名。

## 4.4 法人授权时提示没有权限

法人实名认证之后需要在服务事项中找到外国人来华工作

管理服务系统,进入外国人来华工作管理服务系统并完成信息的 填写与审核,法人账号才能获取权限并能给自然人授予此系统权 限。

#### <span id="page-8-0"></span>5. 外国人来华工作许可业务办理入口在哪

点击科技部政务服务平台首页的"服务事项"栏目,找到"外 国人来华工作许可",点击后方"外国人来华工作许可办理业务 入口或持 R 字签证信息更新系统入口"即可讲入。

#### <span id="page-8-1"></span>6. 新注册的用户应该怎么办理业务

在科技部政务服务平台新注册的法人用户,进入"外国人来 华工作许可办理"入口或新注册的自然人用户进入"持 R 字签证 信息更新系统"入口时,首次进入外国人来华工作管理服务系统, 请按照要求填写单位信息提交等待审核通过,即可进入外国人来 华工作管理服务系统办理相关业务。

#### <span id="page-8-2"></span>7. 自然人账号如何完善法人信息

用户登录之后点击"在线办事"→"我的信息"→法人(单 位)授权办理情况":

(1)若有单位的授权,则直接点击"修改"按钮,进入完 善并实名"授权法人(单位)基本信息"即可;

(2)若无单位授权,则按照"2.新用户注册"流程操作。

7

# <span id="page-9-0"></span>8. 进入外国人来华工作管理服务系统后看不见以前的业务

进入外国人来华工作管理服务系统后看不到以前的业务,请 联系科技部政务服务平台技术电话"010-88659000"或外国人来 华工作管理服务系统技术电话"010-58884202"关联数据。